折位线

折位线

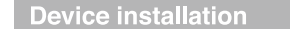

Passive PoE Adapter supports up to 60 meters (200 feet) Power over Ethernet deployment

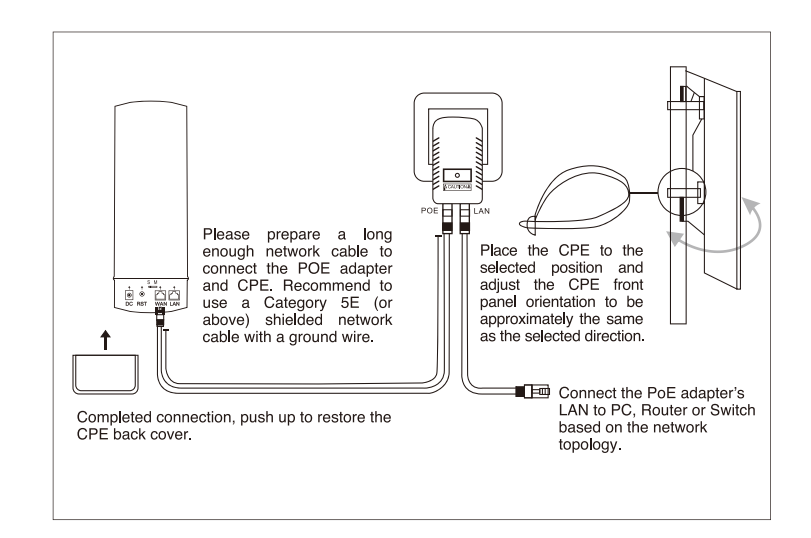

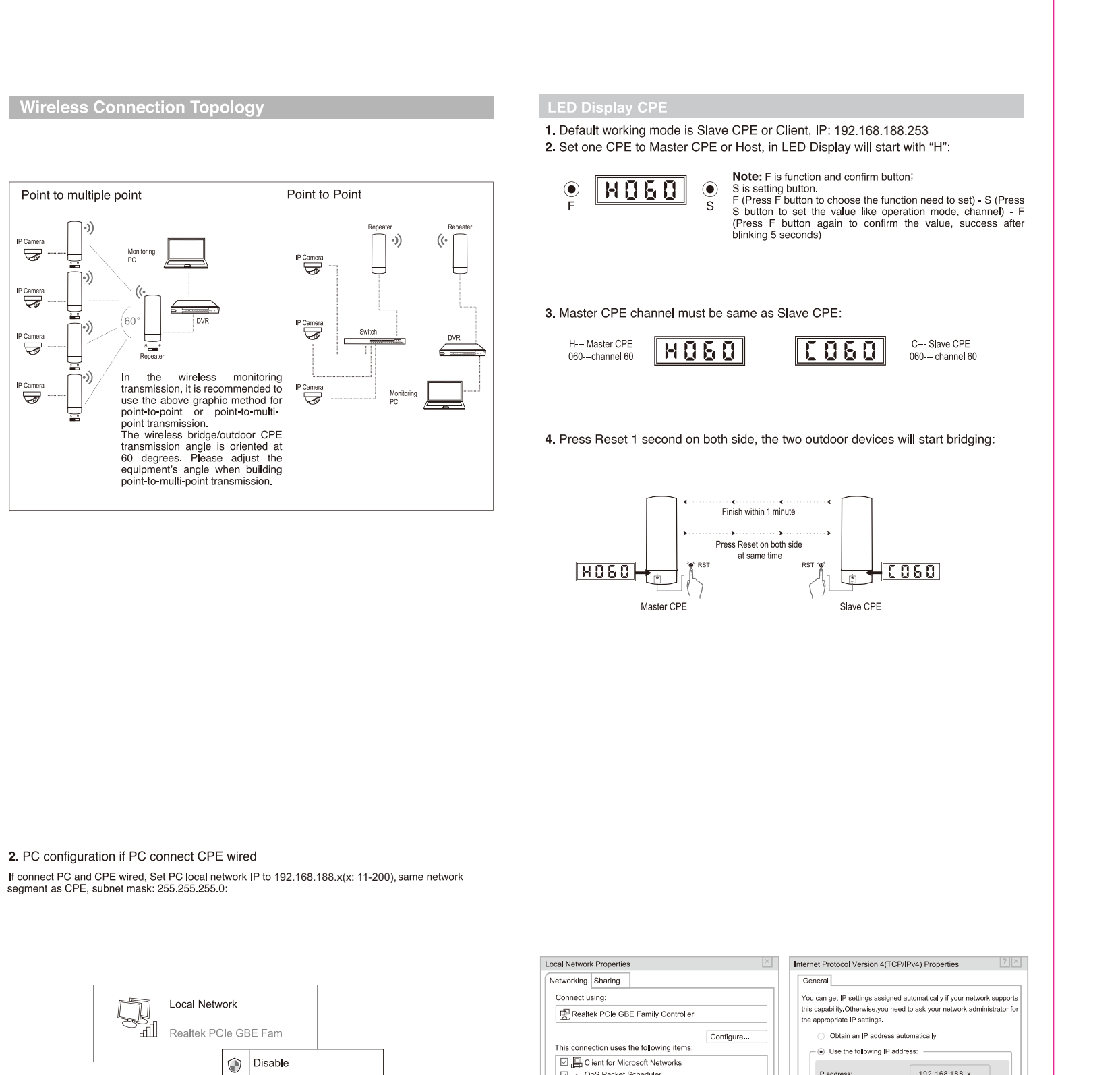

#### 折位线 —

# **WEB Configuration**

1. PC configuration if PC connect CPE by wireless

Connect to CPE's wireless SSID: Wireless 2.4G\_XXXXX/Wireless 5.8G/Wireless 5.8G\_XXXXXX, Selection of the Second Conditional Conditions 2.40 resolutions of the Second Conditions of the Second Second Second Second Second Second Second Second Second Second Second Second Second Second Second Second Second Second

Outdoor CPE

**Quick Installation Guide** 

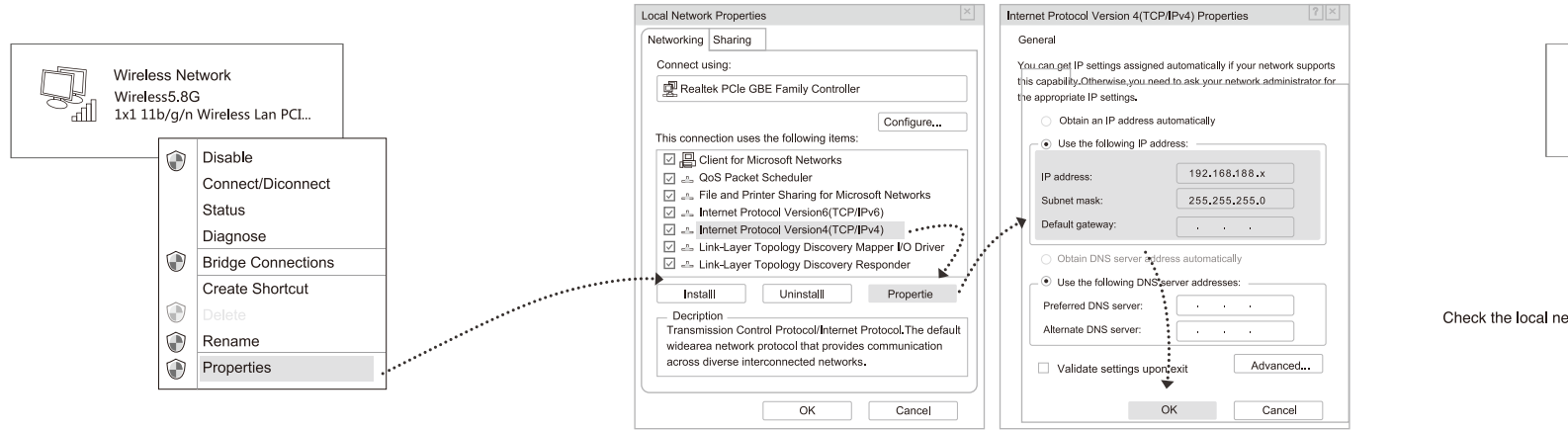

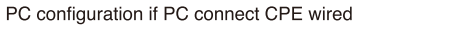

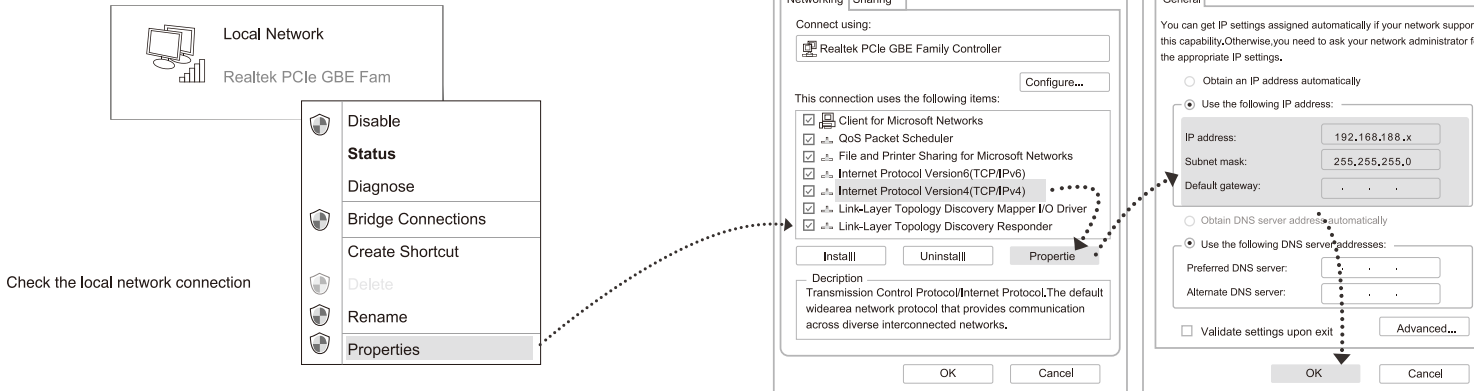

 $\bigoplus$ 

#### 折位线 |

Set Static IP address for PC

#### 折位线

#### 3. Login Web Configuration

Use IE browser to access http://192.168.188.253, pop up the login page shown below, input the login password: admin, enter into the home page.

#### Login Web Interface

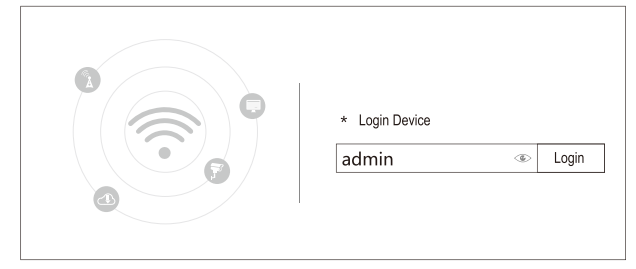

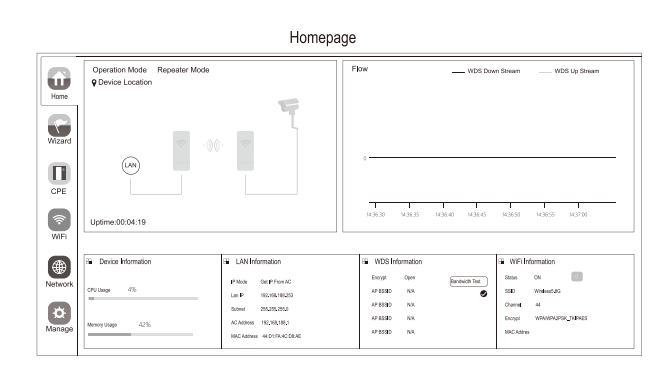

# $\begin{picture}(45,10) \put(0,0){\line(1,0){10}} \put(15,0){\line(1,0){10}} \put(15,0){\line(1,0){10}} \put(15,0){\line(1,0){10}} \put(15,0){\line(1,0){10}} \put(15,0){\line(1,0){10}} \put(15,0){\line(1,0){10}} \put(15,0){\line(1,0){10}} \put(15,0){\line(1,0){10}} \put(15,0){\line(1,0){10}} \put(15,0){\line(1,0){10}} \put(15,0){\line(1$ (¶⇔¶ Repeater Mode AP Mode

Setup Wizard

Using Setup Wizard the CPE device can be set up to Repeater and AP mode.

## • Repeat mode

Bridge the exist wireless signal then transmit Wi-Fi for more range. • AP mode

In this mode, NAT, DHCP, firewall, and all WAN-related functions are turned off. All wireless and wired interfaces are bridged together, regardless of LAN and WAN.

#### • Configuration method

Secording to the quickly setup wizard of each mode shown in the above figure, set<br>the parameters and options based on user needs, click next until the setting of each step is completed.

### 4. Configure Wireless

Wieless Network Status Network Connection Details Network Connection Detail General Property Connection nocific DN IPv4 Connecti<br>IPv6 Connecti<br>Media State:<br>SSID:<br>Duration:<br>Speed:<br>Signal Quality Connection-specific D<br>Description<br>Physical Address<br>DHCP Enabled<br>IPv4<br>Subnet Mak<br>Leae Expires<br>IPv4 DHCP Server<br>IPv4 DHCP Server<br>IPv4 DHCP Server<br>IPv4 DHCP Server Qualcomm Athen B8-86-87-3E-B5-3 957788<br>
Yes<br>
192.168.188.2<br>
2018-7-28 9: 57: 23<br>
2018-7-28 10: 57: 22<br>
192.168.188.253<br>
192.168.188.253<br>
192.168.188.253<br>
192.168.188.253 Detail... | Wireless Properties .<br>Activity 114,114,114,114<br>192.168.82.1 Sent  $\overline{\bigcup_{\substack{2,492}}$ |Pv4 WINS Server<br>Net BIO over Topip En...<br>Link-local IPv6 Addres<br>|Pv6 Default Gateway Yes<br>Fe80: cb8:decO:56c1:94d%1-Bytes: Properties Disable Dlagnoe  $\boxed{\phantom{1}}$  Close

- a. Use a laptop or mobile phone to test the wireless network Internet, click on the wireless network, select the wireless SSID, input the password to test whether PC or mobile phone can be online.
- b. Check the wireless network connection status, signal strength and speed, transmission and data, click network connection details to see if the IP address and DNS server address are correctly obtained, confirm device is working properly.

#### 折位线 一

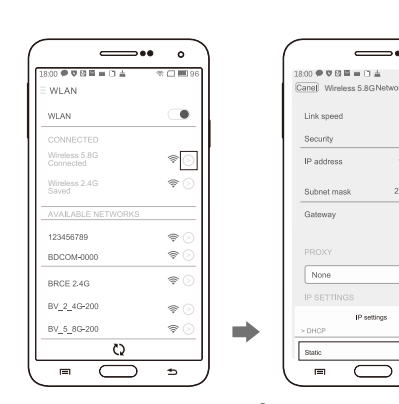

 $\overline{\phantom{a}}$  Celular

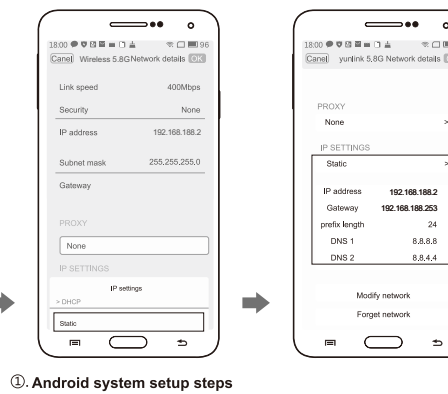

# **Channel Table**

### Wireless Bridge Regional Channel Code Instructions

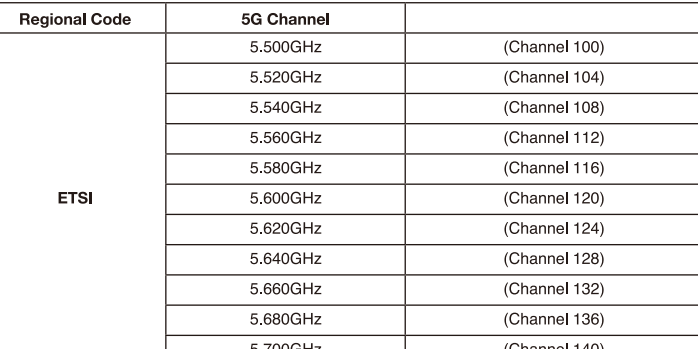

(Note: for the frequencies above indicated the DFS function must be activated)

# Trouble shooting

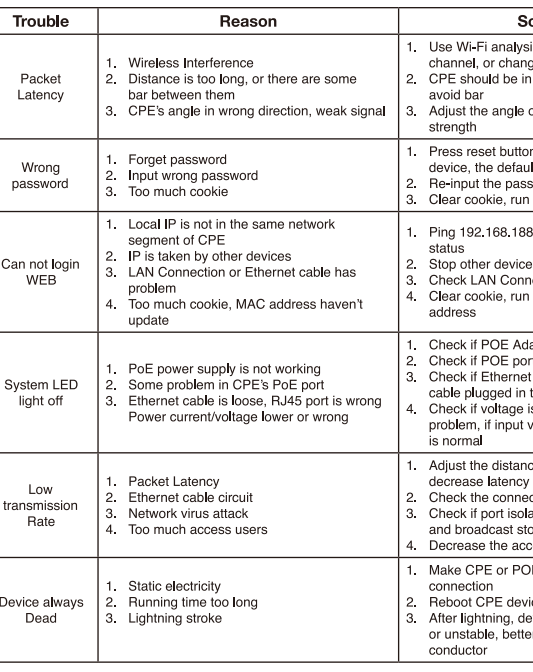

IP setting

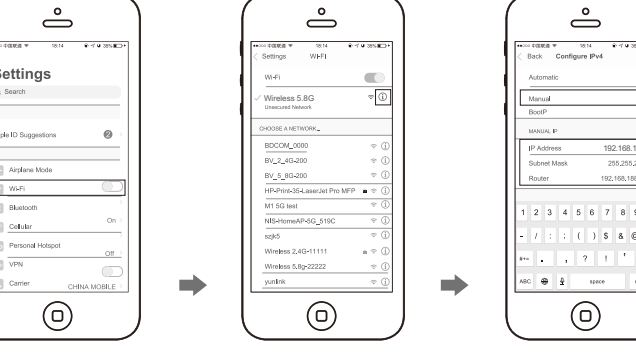

2. IOS system setup steps

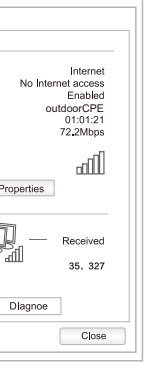

5. Login WEB by Mobile Phone

Outdoor CPE supports mobile phone Login and set, the configure page showed as follow

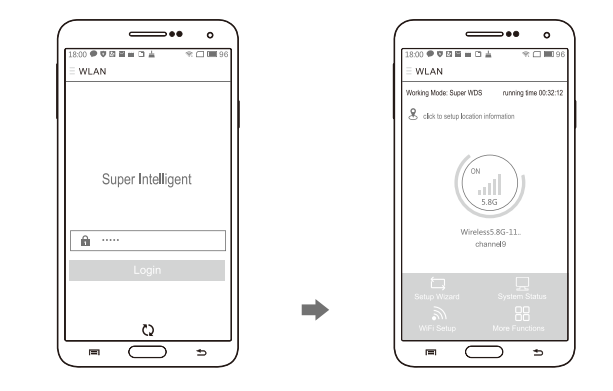

1. Mobile phone connect with outdoor CPE, SSID: Wireless 2.4G\_XXXXXX/Wireless 5.8G/Wireless 5.8G\_XXXXXX, wireless key: 66666666. 2. Configure static IP:

- Android Mobile Phone: Open settings in phone, turn on WLAN and find the SSID of the CPE, access to wireless network settings then choose "static IP" in the menu,<br>set the mobile phone IP address as 192.168.188.x (x: 11--200) same network segment as CPE, subnet mask: 255.255.255.0, then gateway, subnet mask and domain.

- IOS Mobile Phone: Open settings and choose wi-fi connect with CPE, click exlamation mark (!), manual set IP address 192.168.188.x (x: 11--200) same network segment as CPE, subnet mask: 255.255.255.0, then gateway, subnet mask and domain

 $\bigcirc$ 

- 3. Input 192.168.188.253 on the internet explorer bar, input admin to login the mobile configuration page.
- 4. Login password: admin

# olution

sis to choose the best<br>tge to 5G CPE<br>n normal distance, and

of CPE according to signa on in 10 seconds to reset<br>ult password is admin<br>ssword

arp -d to clear MAC table 8.253 to see connection

es or change to another IP<br>nection and Ethernet cable<br>n arp -d to clear MAC

dapter or POE switch work<br>ort of CPE is OK<br>st cable is loose, if Ethernet<br>t to POE port<br>is normal, if socket has<br>voltage of POE adapter

ce, angle and channel to y<br>ection of the network cable<br>lated to avoid network virus<br>term

,,,,,<br>:ess users E adapter need ground

ice<br>evice POE port broker<br>er to de<mark>ploy li</mark>ghtning